# **ZENworks Mobile Management 3.2.x**

Integrating the ZENworks Mobile Management Dashboard into ZENworks Control Center

# **Novell**

If you use ZENworks Control Center to manage one or more ZENworks 11 products, you can integrate the ZENworks Mobile Management dashboard into ZENworks Control Center. This allows you, or other administrators, to log in to ZENworks Control Center to manage both ZENworks 11 and ZENworks Mobile Management.

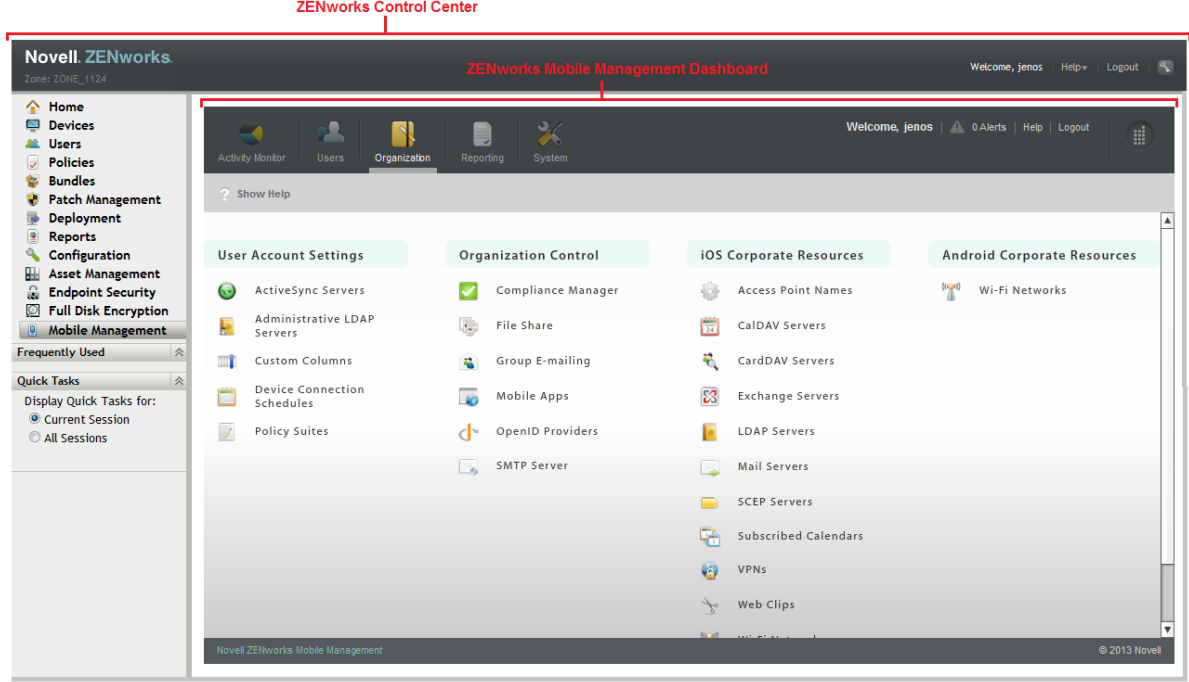

Review the information and complete the tasks in the following sections to integrate the ZENworks Mobile Management dashboard into ZENworks Control Center:

- [Section 1, "Integration through OpenID," on page 2](#page-1-0)
- [Section 2, "Administrator Support," on page 2](#page-1-1)
- [Section 3, "Requirements," on page 2](#page-1-2)
- [Section 4, "Configuring ZENworks Mobile Management," on page 2](#page-1-3)
- [Section 5, "Configuring ZENworks 11," on page 7](#page-6-0)
- [Section 6, "Accessing the Mobile Management Dashboard in ZENworks Control Center," on](#page-7-0)  [page 8](#page-7-0)
- [Section 7, "Legal Notices," on page 9](#page-8-0)

# <span id="page-1-0"></span>**1 Integration through OpenID**

The OpenID standard is used to integrate the ZENworks Mobile Management dashboard into ZENworks Control Center.

The ZENworks 11 Server functions as an OpenID provider. When an administrator logs in to ZENworks Control Center and clicks the Mobile Management link, the ZENworks 11 Server authenticates the administrator to ZENworks Mobile Management and displays the dashboard.

# <span id="page-1-1"></span>**2 Administrator Support**

ZENworks Mobile Management provides two levels of administrators: System Administrator and Organization Administrator. A System Administrator can manage the system and all organizations. An Organization Administrator can manage a single organization.

You can support login through ZENworks Control Center for all System Administrators or for the Organization Administrators of one organization. Login for both System Administrators and Organization Administrators is not supported, and login for Organization Administrators from multiple organizations is not supported.

## <span id="page-1-2"></span>**3 Requirements**

- **Version Support:** The **minimum** versions required for integration are:
	- ZENworks 11.2.4 You must download and apply a patch to enable integration in ZENworks 11.2.4. The patch is not required for newer ZENworks versions. For details, see [Novell TID](http://www.novell.com/support/kb/doc.php?id=7014106)  [7014106](http://www.novell.com/support/kb/doc.php?id=7014106) (http://www.novell.com/support/kb/doc.php?id=7014106).
	- ZENworks Mobile Management 2.7
- **Administrator Accounts:** An administrator must have both a ZENworks Control Center account and a ZENworks Mobile Management account. The ZENworks Mobile Management account can be either a System Administrator account or an Organization Administrator account. The two accounts do not need to have the same username and password.

# <span id="page-1-3"></span>**4 Configuring ZENworks Mobile Management**

Complete the following configuration tasks in the ZENworks Mobile Management dashboard:

- [Section 4.1, "Configuring a ZENworks OpenID Provider," on page 2](#page-1-4)
- [Section 4.2, "Enabling OpenID Login for Administrators," on page](#page-3-0) 4

## <span id="page-1-4"></span>**4.1 Configuring a ZENworks OpenID Provider**

To enable System Administrators to access the ZENworks Mobile Management dashboard through ZENworks Control Center, you configure the ZENworks OpenID provider at the system level.

To enable the Organization Administrators for an organization to access the dashboard through ZENworks Control Center, you configure the ZENworks OpenID provider at the organization level.

The following sections provide instructions:

- [Section 4.1.1, "Configuring a ZENworks OpenID Provider for the System," on page 3](#page-2-0)
- [Section 4.1.2, "Configuring a ZENworks OpenID Provider for an Organization," on page 3](#page-2-1)

### <span id="page-2-0"></span>**4.1.1 Configuring a ZENworks OpenID Provider for the System**

In order for ZENworks Mobile Management System Administrators to access the ZENworks Mobile Management dashboard from ZENworks Control Center, you must configure a ZENworks OpenID provider for the system.

- **1** Launch the ZENworks Mobile Management dashboard as a System Administrator with full rights.
- **2** Click *System* > *System Administration* > *OpenID Provider.*

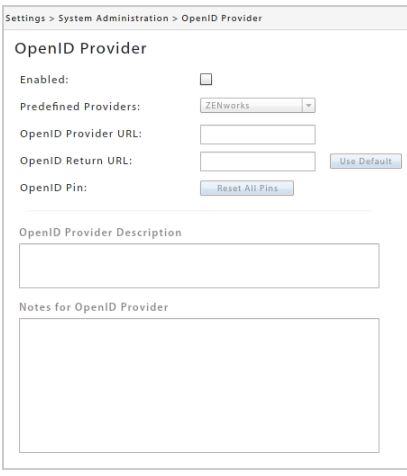

- **3** Configure the following settings:
	- **Enabled:** Select the checkbox to enable the provider.
	- **Predefined Providers:** Select *ZENworks*.
	- **OpenID Provider URL:** Specify the ZENworks Primary Server address in the following form:

https://*server*:*port*/zenworks/?requestHandler=ZENOpenIDHandler

Replace *server*:*port* with the hostname (or IP address) and port of the ZENworks Primary Server. The port is required only if the server is using a non-standard port.

- **OpenID Return URL:** Click *Use Default* to populate the field with the address of the current ZENworks Mobile Management server.
- **4** Click *Save Changes*.

### <span id="page-2-1"></span>**4.1.2 Configuring a ZENworks OpenID Provider for an Organization**

In order for ZENworks Mobile Management Organization Administrators to access the ZENworks Mobile Management dashboard from ZENworks Control Center, you must configure a ZENworks OpenID provider for the organization.

- **1** Launch the ZENworks Mobile Management dashboard as a System Administrator with full rights.
- **2** Click *Organization* > *OpenID Providers* (under *Organization Control*).
- **3** Click *Add OpenID Provider*.

**4** In the *Predefined Providers* list, select *ZENworks*.

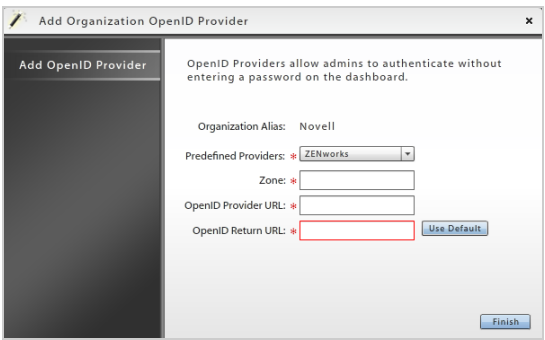

- **5** Configure the following settings:
	- **Zone:** Specify a name for the ZENworks OpenID provider. This name is used in the ZENworks 11 system to authenticate to this organization via the OpenID provider.
	- **OpenID Provider URL:** Specify the ZENworks Primary Server address in the following form:

https://*server*:*port*/zenworks/?requestHandler=ZENOpenIDHandler

Replace *server*:*port* with the hostname/IP address and port of the ZENworks Primary Server. The port is required only if the server is using a non-standard port.

- **OpenID Return URL:** Click *Use Default* to populate the field with the address of the current ZENworks Mobile Management server.
- **6** Click *Finish*.

## <span id="page-3-0"></span>**4.2 Enabling OpenID Login for Administrators**

You must enable OpenID login for each administrator who plans to access the ZENworks Mobile Management dashboard through ZENworks Control Center.

- [Section 4.2.1, "Enabling Existing System Administrators," on page 4](#page-3-1)
- [Section 4.2.2, "Creating and Enabling New System Administrators," on page 5](#page-4-0)
- [Section 4.2.3, "Enabling Existing Organization Administrators," on page 6](#page-5-0)
- [Section 4.2.4, "Creating and Enabling New Organization Administrators," on page 6](#page-5-1)

### <span id="page-3-1"></span>**4.2.1 Enabling Existing System Administrators**

- **1** Launch the ZENworks Mobile Management dashboard as a System Administrator with full rights.
- **2** Click *System* > *System Administration* > *System Administrators.*
- **3** In the *System Administrators* list, select the administrator for whom you want to enable OpenID login.

**4** Select the *Use OpenID* check box.

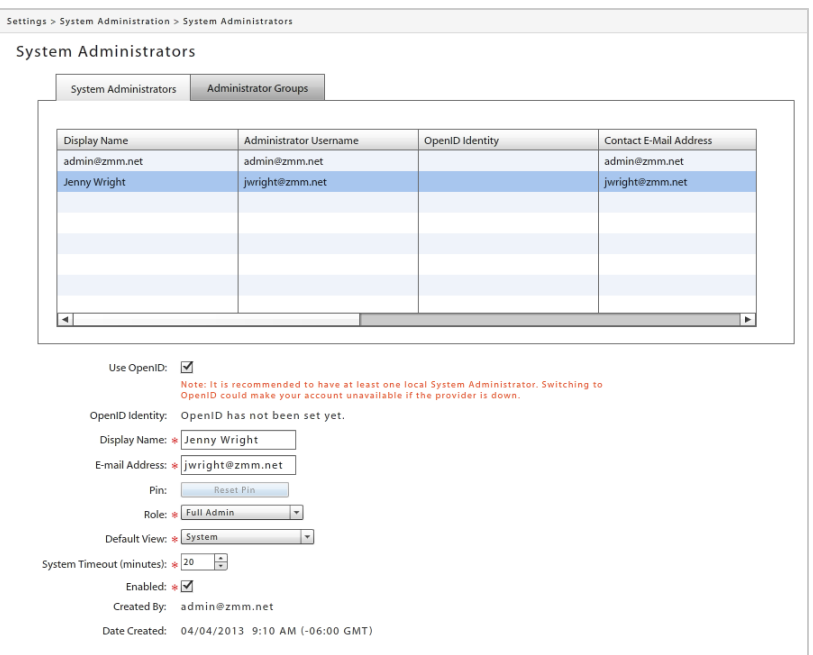

**5** Click *Save Changes*.

The administrator is sent an e-mail with the OpenID PIN needed the first time he or she logs in to ZENworks Mobile Management through ZENworks Control Center. For information about this login process, see [Section 6, "Accessing the Mobile Management Dashboard in ZENworks](#page-7-0)  [Control Center," on page 8.](#page-7-0)

#### <span id="page-4-0"></span>**4.2.2 Creating and Enabling New System Administrators**

- **1** Launch the ZENworks Mobile Management dashboard as a System Administrator with full rights.
- **2** Click *System* > *System Administration* > *System Administrators.*
- **3** Click *Add System Administrator*.

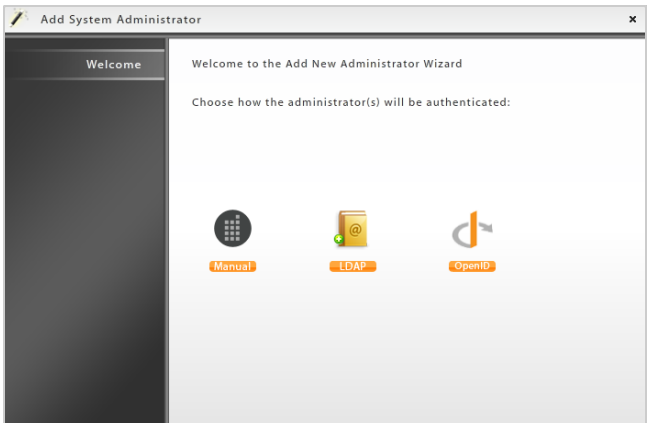

**4** Click *OpenID*.

**5** Follow the prompts to define the OpenID details and account settings.

After you click *Finish*, the administrator account is created and the administrator is sent an e-mail with the OpenID PIN needed the first time he or she logs in to ZENworks Mobile Management through ZENworks Control Center. For information about this login process, see [Section 6,](#page-7-0)  ["Accessing the Mobile Management Dashboard in ZENworks Control Center," on page 8](#page-7-0).

### <span id="page-5-0"></span>**4.2.3 Enabling Existing Organization Administrators**

- **1** Launch the ZENworks Mobile Management dashboard as a System Administrator with full rights.
- **2** Click *System* > *Organization Administrators.*
- **3** In the *Organization Administrators* list, select the administrator for whom you want to enable OpenID login.
- **4** Select the *Use OpenID* check box.
- **5** In the *OpenID Provider* field, select the ZENworks OpenID provider.

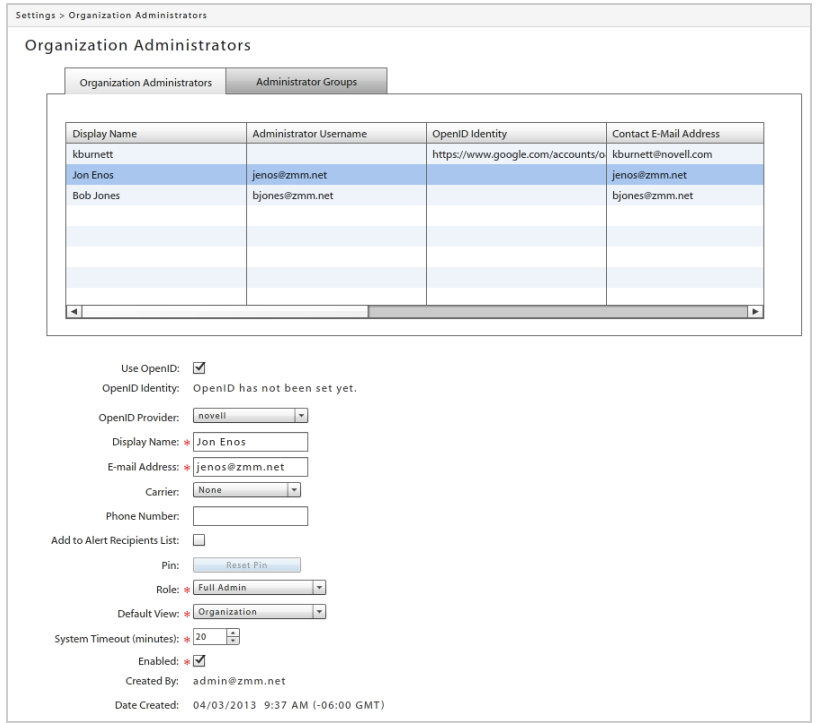

**6** Click *Save Changes*.

The administrator is sent an e-mail with the OpenID PIN needed the first time he or she logs in to ZENworks Mobile Management through ZENworks Control Center. For information about this login process, see [Section 6, "Accessing the Mobile Management Dashboard in ZENworks](#page-7-0)  [Control Center," on page 8.](#page-7-0)

#### <span id="page-5-1"></span>**4.2.4 Creating and Enabling New Organization Administrators**

- **1** Launch the ZENworks Mobile Management dashboard as a System Administrator with full rights.
- **2** Click *System* > *System Administration* > *System Administrators.*

#### **3** Click *Add Administrator*.

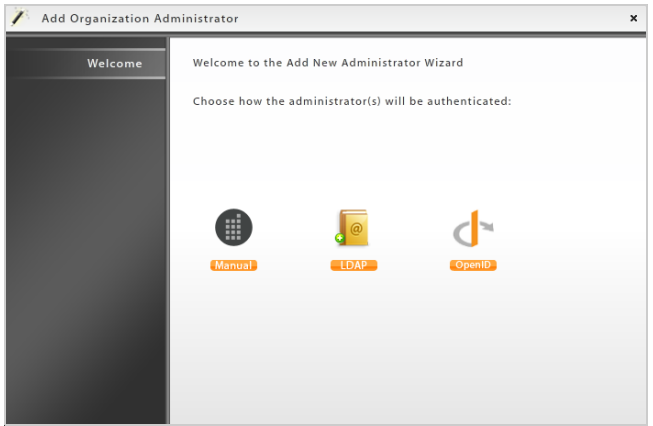

- **4** Click *OpenID*.
- **5** Follow the prompts to define the OpenID details and account settings.

After you click *Finish*, the administrator account is created and the administrator is sent an e-mail with the OpenID PIN needed the first time he or she logs in to ZENworks Mobile Management through ZENworks Control Center. For information about this login process, see [Section 6,](#page-7-0)  ["Accessing the Mobile Management Dashboard in ZENworks Control Center," on page 8](#page-7-0).

## <span id="page-6-0"></span>**5 Configuring ZENworks 11**

**1** Log in to ZENworks Control Center as an administrator who has rights to modify Management Zone settings.

Super administrators and any administrators with the *Zone Rights - Modify Settings* right can modify zone settings.

- **2** Click *Configuration*.
- **3** In the Management Zone Settings panel, click *Mobile Management* > *Mobile Management Zone Registration*.

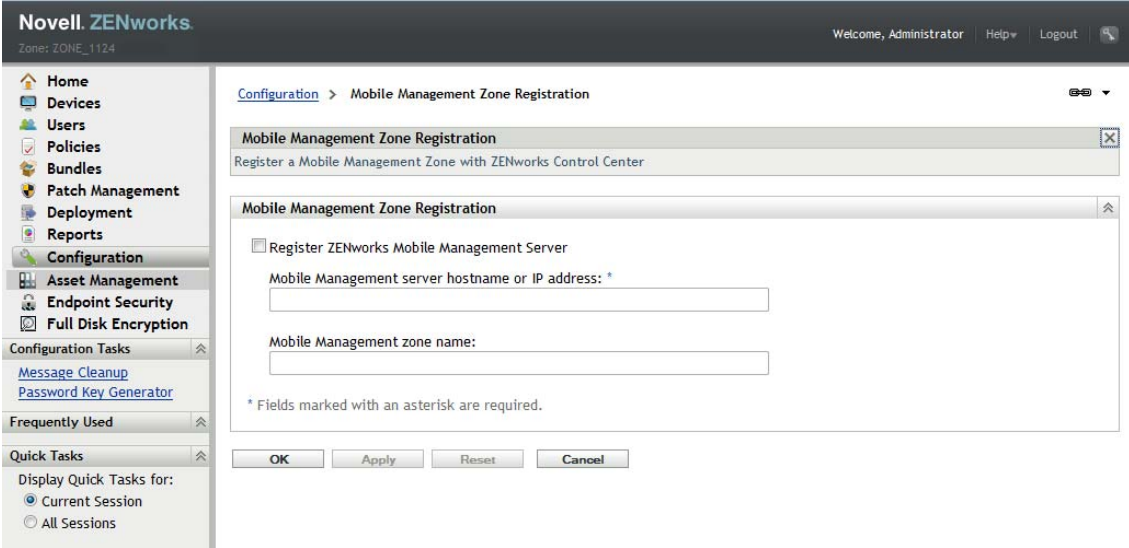

- **4** Enable the *Register ZENworks Mobile Management Server* option, then fill in the following fields:
	- **Mobile Management Server Hostname or IP Address:** Specify the hostname or IP address of the ZENworks Mobile Management server.
	- **Mobile Management Zone Name:** Leave this field blank to enable login by ZENworks Mobile Management System Administrators.

To enable login by Organization Administrators, specify the zone name that is assigned to the ZENworks OpenID provider in the administrators' organization.

**5** Click *OK* to save the settings.

## <span id="page-7-0"></span>**6 Accessing the Mobile Management Dashboard in ZENworks Control Center**

- **1** Log in to ZENworks Control Center.
- **2** Click *Mobile Management* to display the Admin Setup Pin Code prompt:

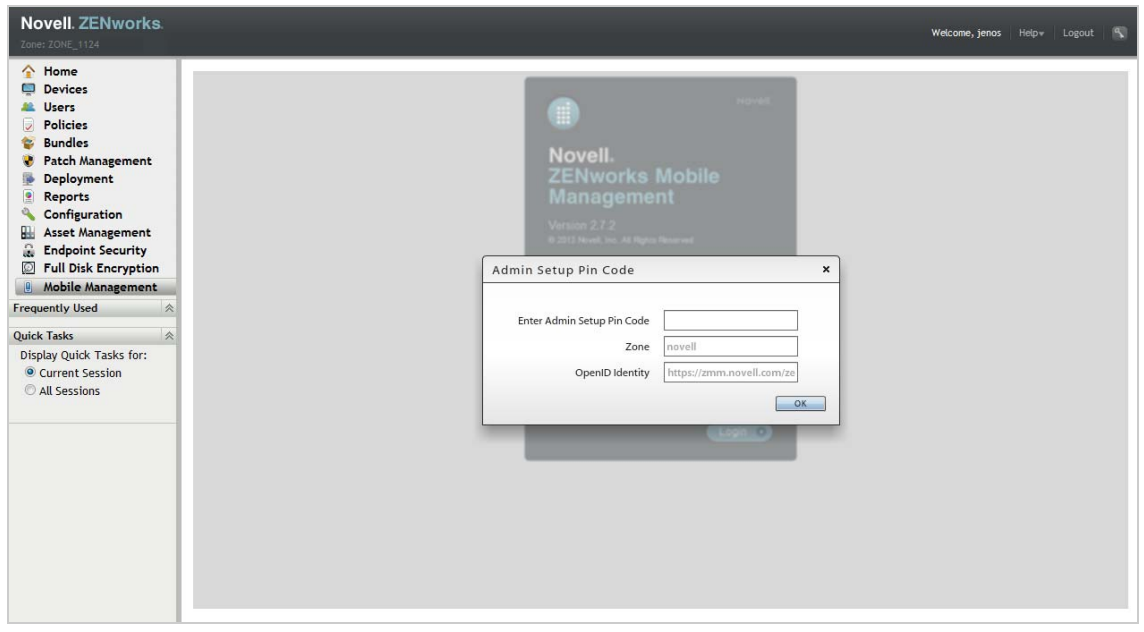

**3** Enter the OpenID PIN you were e-mailed, then click *OK* to authenticate to ZENworks Mobile Management and display the dashboard.

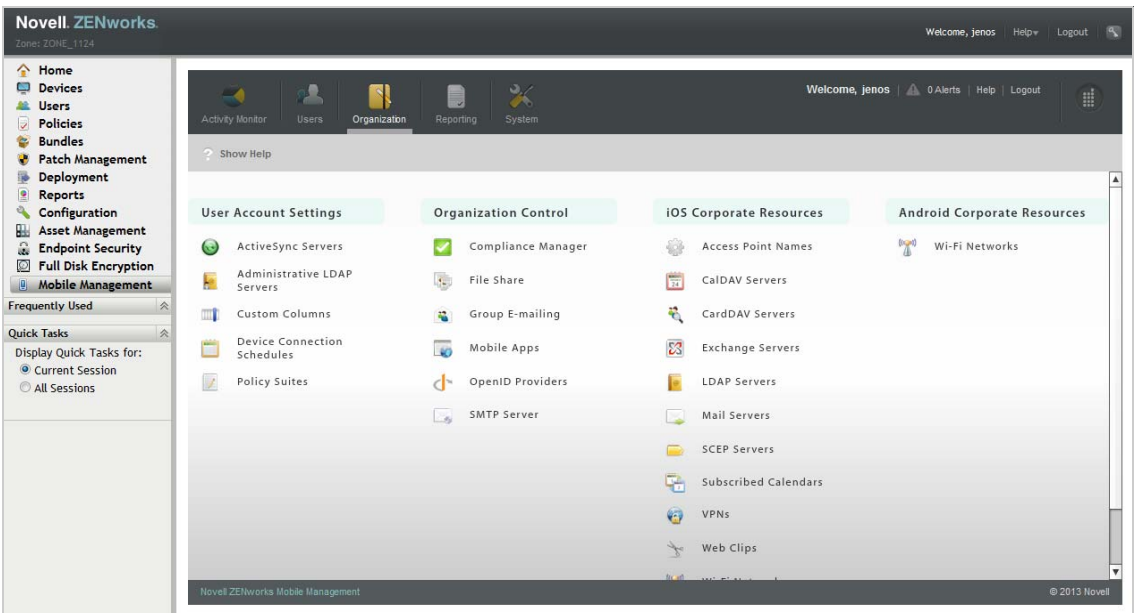

Your ZENworks Control Center administrator account is now linked to your ZENworks Mobile Management administrator account. Whenever you are in ZENworks Control Center and click *Mobile Management*, you will be automatically authenticated to the ZENworks Mobile Management dashboard.

## <span id="page-8-0"></span>**7 Legal Notices**

Novell, Inc. makes no representations or warranties with respect to the contents or use of this documentation, and specifically disclaims any express or implied warranties of merchantability or fitness for any particular purpose. Further, Novell, Inc. reserves the right to revise this publication and to make changes to its content, at any time, without obligation to notify any person or entity of such revisions or changes.

Further, Novell, Inc. makes no representations or warranties with respect to any software, and specifically disclaims any express or implied warranties of merchantability or fitness for any particular purpose. Further, Novell, Inc. reserves the right to make changes to any and all parts of Novell software, at any time, without any obligation to notify any person or entity of such changes.

Any products or technical information provided under this Agreement may be subject to U.S. export controls and the trade laws of other countries. You agree to comply with all export control regulations and to obtain any required licenses or classification to export, re-export, or import deliverables. You agree not to export or re-export to entities on the current U.S. export exclusion lists or to any embargoed or terrorist countries as specified in the U.S. export laws. You agree to not use deliverables for prohibited nuclear, missile, or chemical biological weaponry end uses. Please refer to the [Novell International Trade Services Web page](http://www.novell.com/info/exports/) (http://www.novell.com/info/exports/) for more information on exporting Novell software. Novell assumes no responsibility for your failure to obtain any necessary export approvals.

Copyright © 2013-15 Novell, Inc. All rights reserved. No part of this publication may be reproduced, photocopied, stored on a retrieval system, or transmitted without the express written consent of the publisher.

For Novell trademarks, see [the Novell Trademark and Service Mark list](http://www.novell.com/company/legal/trademarks/tmlist.html) (http://www.novell.com/ company/legal/trademarks/tmlist.html).

All third-party trademarks are the property of their respective owners.